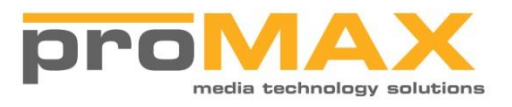

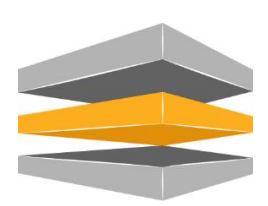

## Platform Release Notes

**Version 5.7.1.14**

## System Requirements

#### **Workstation Requirements**

Workstations must be running:

**Mac** OSX 10.14 through 10.12. Prior OSX versions may operate but are not tested or supported by ProMAX on this version. Apple Safari and Google Chrome are the only browsers supported.

**Windows** Windows 10, Windows 8 or Windows 8.1, Windows 7 (Service Pack 1 + KB3033929. Each version must be 64-bit OS; 32 bit is not supported. Google Chrome is the only browsers supported.

#### **Installation**

NOTE: During this installation, your Platform Server may reboot to install .Net 4.7. You must insure that all tasks are stopped and all users are disconnected from the system before running this update. Also, please make sure that all USB devices are removed before rebooting.

This update version has made substantial improvements to overall system performance and stability. With this release we have suppressed the performance screens, they will be added back in a subsequent release. We have also re-enabled the thumbnails when indexing platform spaces and writing files to tape.

# Improvements / Fixes

The following changes have been made to the Platform product after release V5.7.1.7.

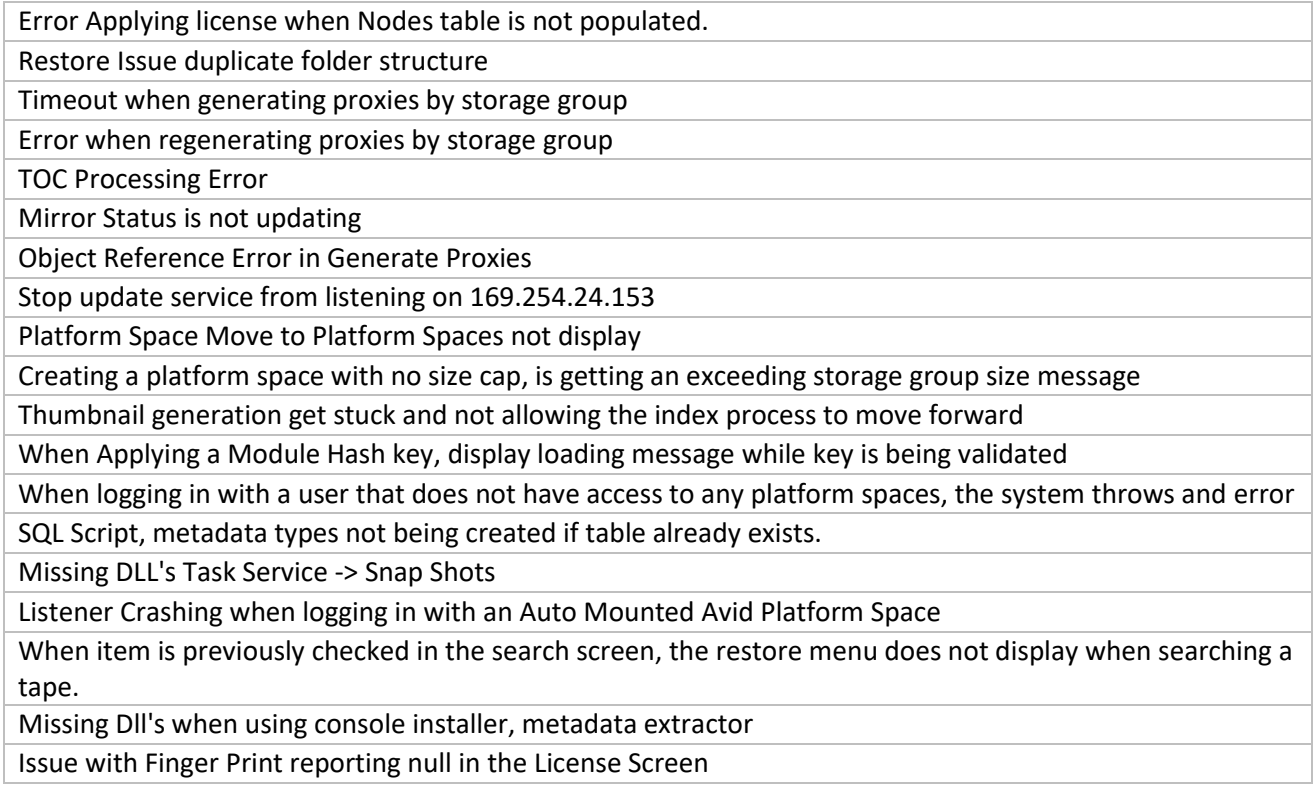

### **Updating your Platform to the Latest Release**

The following describes the process for updating your Platform Server. If you wish to watch a video of the upgrade process, click the button below.

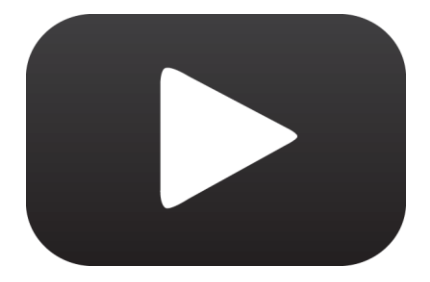

When a new Platform release is available, client workstations running the Platform listener will pop up with a message similar to the one below. This tells you that a new release is available. If you click on the message, a browser will open and you can log into the support system to see the details of the release.

 $\propto$ **O** ProMAX Platform ProMax Platform v4.8.0.0 is now available! Contact your system administrator to have this update installed. Click here to see the new features.

To update your server with the latest release, login to the system on any workstation as Admin.

Navigate to the administration section using the Administration menu in

the upper right-hand corner of the screen.

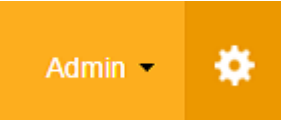

Next, click on the support tab and click on the Check for Update button.

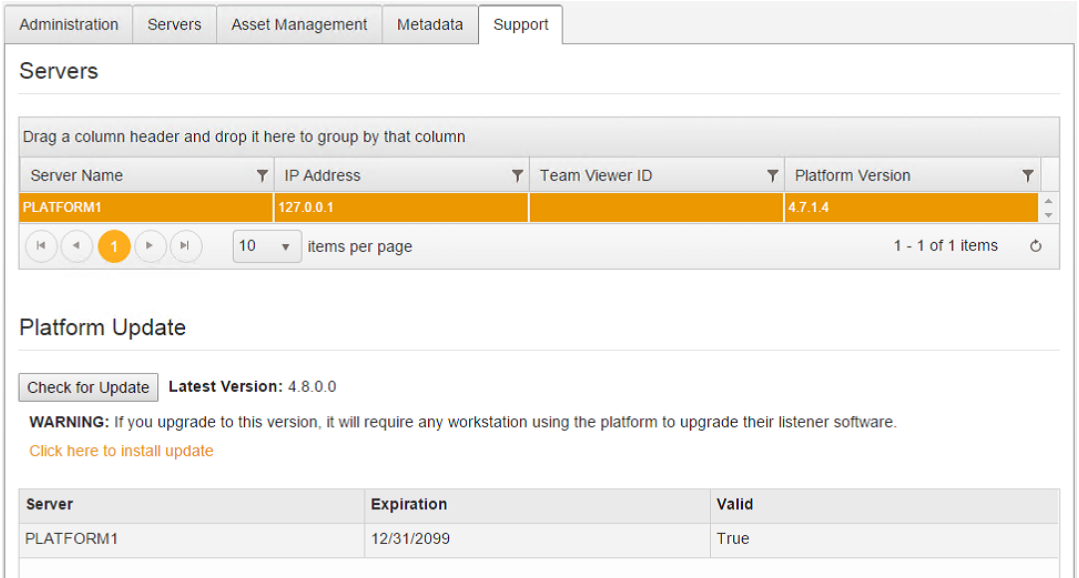

If you are eligible for the upgrade, you will see the upgrade listed in the grid below the 'Check for Update' button. Click on the 'Click here to install update' link. You can then enter your administrator password.

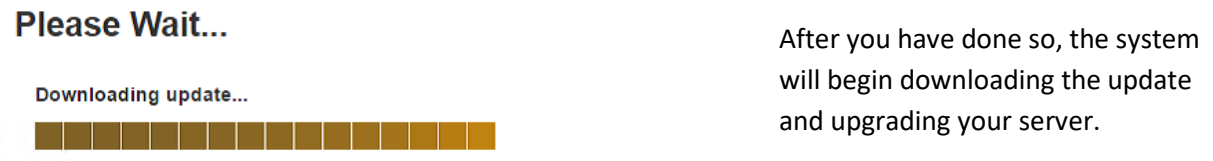

When finished, you will need to log back into the system. The system may ask you to re-install the client listener on your workstation. If that is the case, every user that logs into the Platform will also be required to re-install the listener before they have access.

### **What if I don't have access to the upgrade?**

If your ProCARE contract has expired, you will need to contact your reseller or ProMAX Systems in order to renew your maintenance agreement.